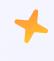

## Get started with handbid

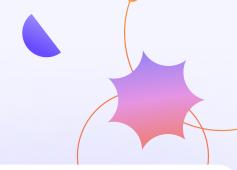

1

## Download Handbid app

Download the Handbid app from the App Store or Google Play Store

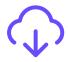

2

## Click the link you were sent at checkin

The link you were sent will magically log you in and take you to the event homepage. Do not share it with others!

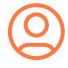

3

## Start bidding by swiping right to left

Starting from the auction dashboard, swipe left or right to access categories & items. The menu in upper left corner contains your profile & invoice information.

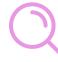